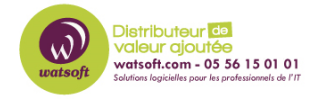

[Base de connaissances](https://watsoft.deskpro.com/kb) > [Cove Data Protection](https://watsoft.deskpro.com/kb/cove-data-protection) > [Comment faire une sauvegarde](https://watsoft.deskpro.com/kb/articles/comment-faire-une-sauvegarde-d-amor-age-sur-un-partage-r-seau-tape-de-pr-paration) [d'amorçage sur un partage réseau ? \(étape de préparation\)](https://watsoft.deskpro.com/kb/articles/comment-faire-une-sauvegarde-d-amor-age-sur-un-partage-r-seau-tape-de-pr-paration)

## Comment faire une sauvegarde d'amorçage sur un partage réseau ? (étape de préparation)

Guillaume - 2021-03-16 - [Cove Data Protection](https://watsoft.deskpro.com/kb/cove-data-protection)

Pour effectuer une sauvegarde initiale sur un partage réseau ou un NAS sous Windows, assurez-vous que la ressource réseau sélectionnée répond à l'une de ces exigences:

- Il est ouvertement disponible sans autorisation
- L'un de ses comptes utilisateurs coïncide avec un compte sur votre ordinateur (le même nom d'utilisateur et le même mot de passe).

Le gestionnaire de sauvegarde utilise normalement le compte système local. Ce compte ne peut pas lui donner accès au réseau. C'est pourquoi il est nécessaire de passer à un autre compte. Cela se fait via la console de services.

- 1. Ouvrez la console des services.
- 2. Cliquez avec le bouton droit sur le service Backup Service Controller. Choisissez **Propriétés> Connexion.**

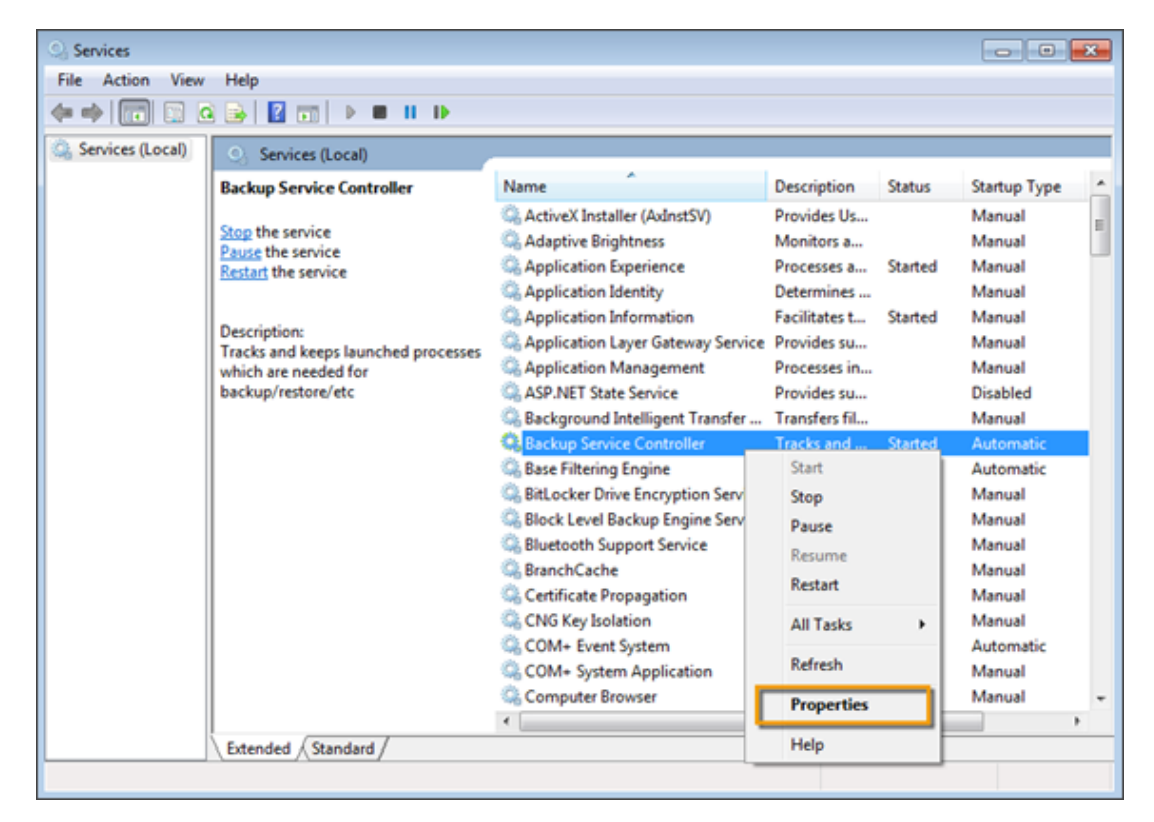

1. Cochez la case **Ce compte** . Entrez les informations d'identification d'accès pour le compte qui a accès à la ressource réseau. Il peut s'agir d'un compte du groupe

Administrateurs ou d'un compte existant à la fois sur votre ordinateur et sur la ressource réseau cible.

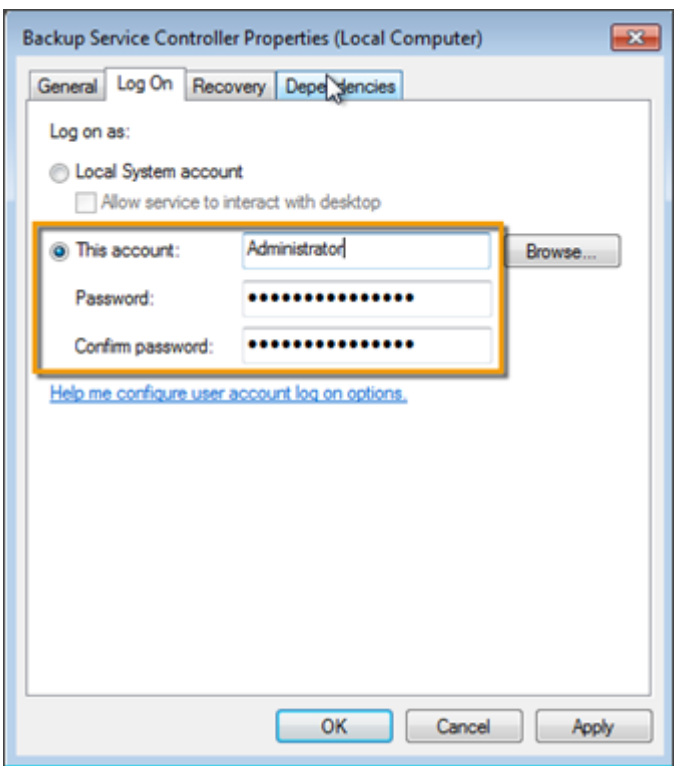

1. Cliquez avec le bouton droit sur Backup Service Controller et choisissez **Redémarrer** dans le menu contextuel.

La ressource réseau est désormais accessible au gestionnaire de sauvegarde . Veuillez suivre les instructions générales de semis